# **Local Assessment District User Guide**

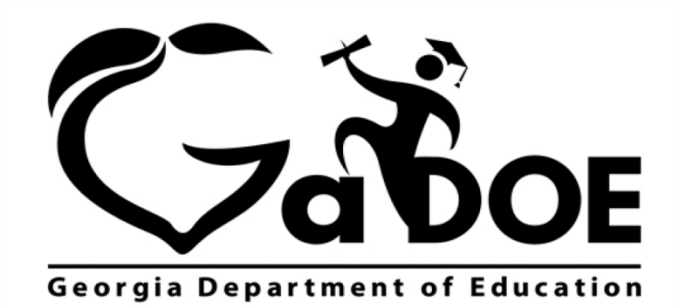

Richard Woods, Georgia's School Superintendent "Educating Georgia's Future"

## **Table of Contents**

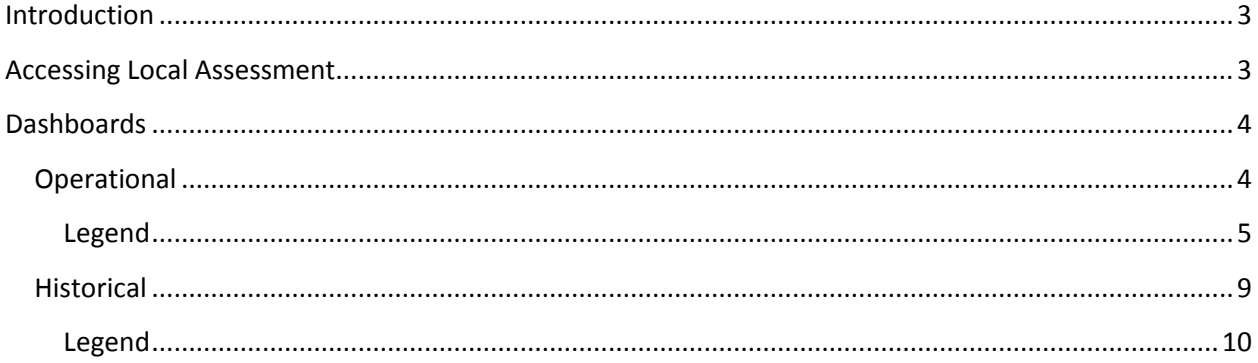

Georgia Department of Education May 26, 2017 . Page 2 of 13 All Rights Reserved

# <span id="page-2-0"></span>**Introduction**

The Local Assessment web application provides student assessment data for districts, schools, and teachers. The addition of the Local Assessment web application tells a more complete story about the academic performance of students.

This document provides information on accessing and understanding the features of Local Assessment.

## <span id="page-2-1"></span>**Accessing Local Assessment**

- 1. Log on to your Student Information System (SIS).
- 2. Select the Statewide Longitudinal Data System **(SLDS)** link. The SLDS window is displayed.

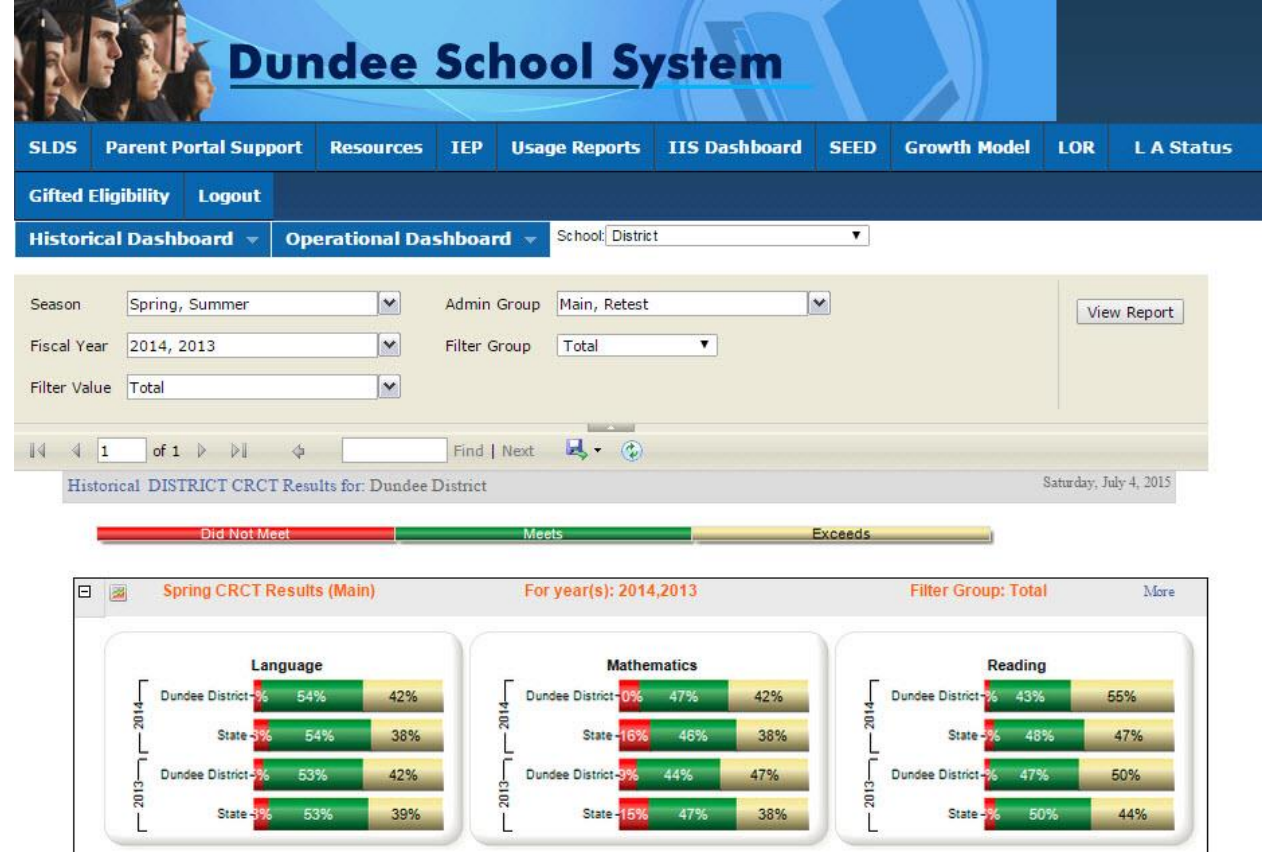

This is the default view for the District Dashboard. Your dashboard may differ according to the permissions afforded you by your district.

> Georgia Department of Education May 26, 2017 • Page 3 of 13 All Rights Reserved

# <span id="page-3-0"></span>**Dashboards**

Within Local Assessment you can view assessment data from two perspectives, historical and operational.

## <span id="page-3-1"></span>**Operational**

The operational dashboard provides assessment data for students that are currently enrolled in classes within the district. To view assessment data, hover your mouse over the **Operational Dashboard** button. Click on the **Local Assessment** button.

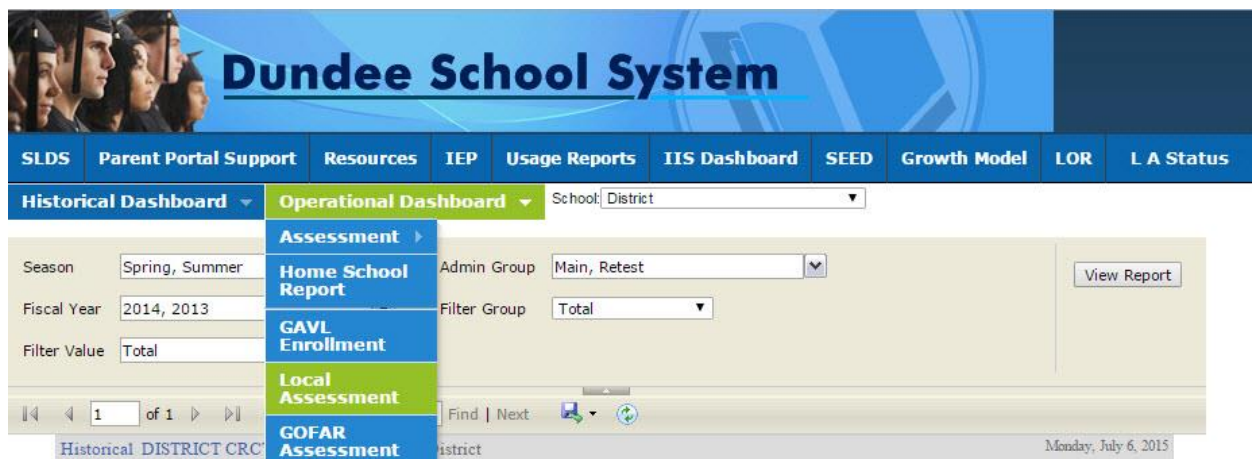

The assessments available to your district are displayed. You can hold your mouse over each achievement band for additional information.

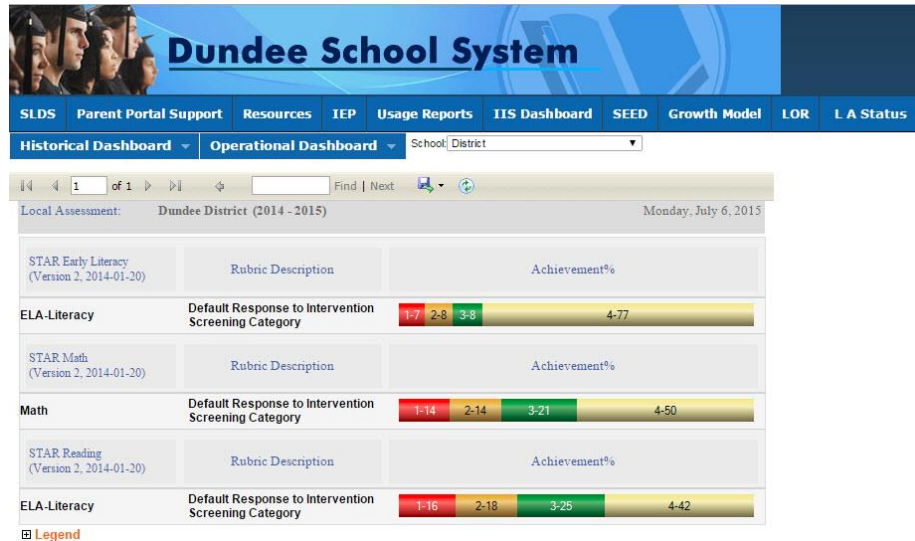

Georgia Department of Education May 26, 2017 • Page 4 of 13 All Rights Reserved

In this example,  $\begin{array}{|c|c|c|c|c|c|}\n\hline\n\text{1-16} & \text{the number 1 indicates that students in this area need urgent}\n\end{array}$ intervention. The number 16 indicates that 16% of the total number of students tested are in the urgent intervention category. Specific assessment information can be accessed by holding your mouse over an achievement band.

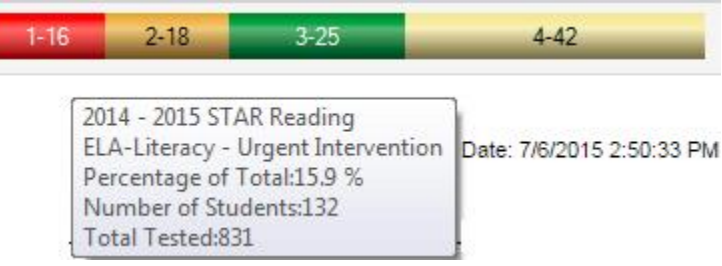

### <span id="page-4-0"></span>**Legend**

The **Legend** link  $\boxed{\text{E legend}}$  at the bottom of the assessment provides the name of the assessment, the action needed to be taken, along with the upper and lower thresholds for that achievement band.

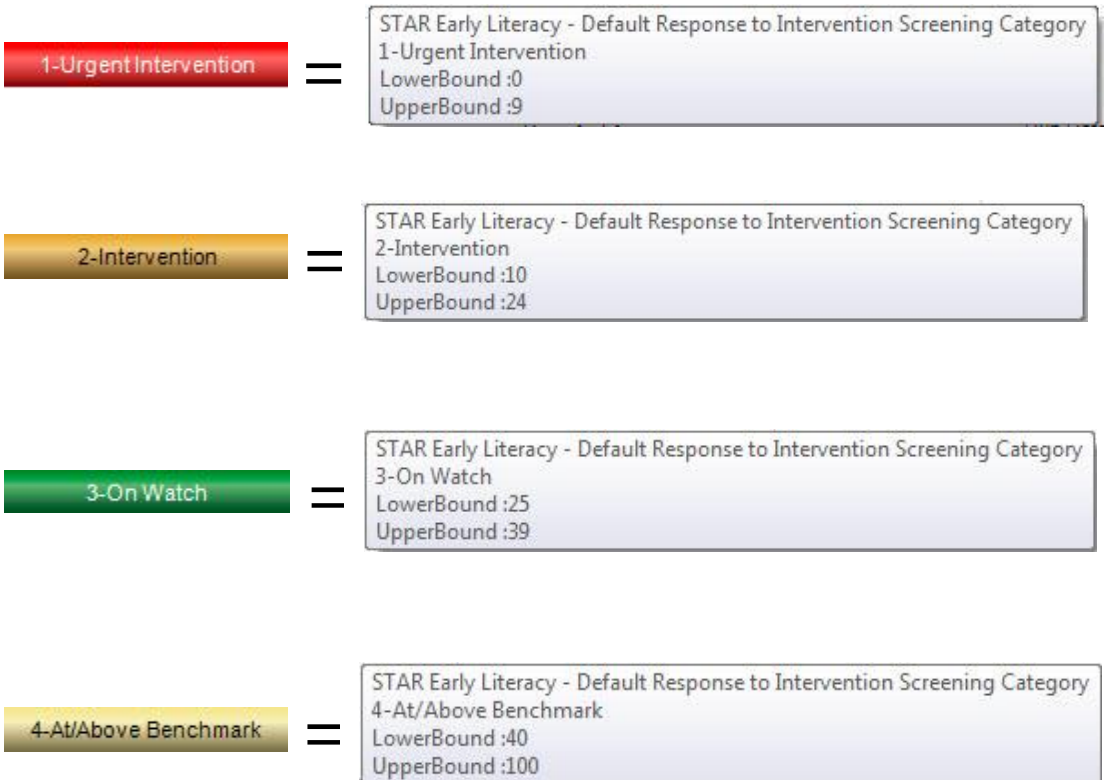

Georgia Department of Education May 26, 2017 • Page 5 of 13 All Rights Reserved

This page displays detailed assessment information. Each school within your district is represented based on the colored band you clicked on. In this example, each student within the *Urgent Intervention* category for each school in the district is displayed.

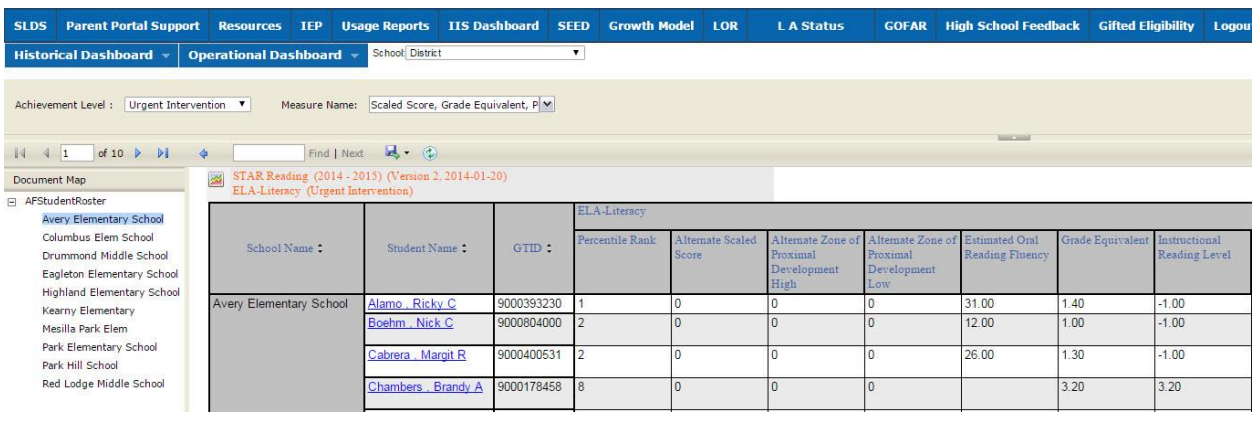

- Click on a school to view detailed assessment information for that school.
- Navigate through the data by using the **Achievement Level** filter. Click the **View Report** button to generate the report.
- Filter data by using the **Measure Name** filter. Click the **View Report** button to generate the report.
- Click on a student's link to go to their profile page.

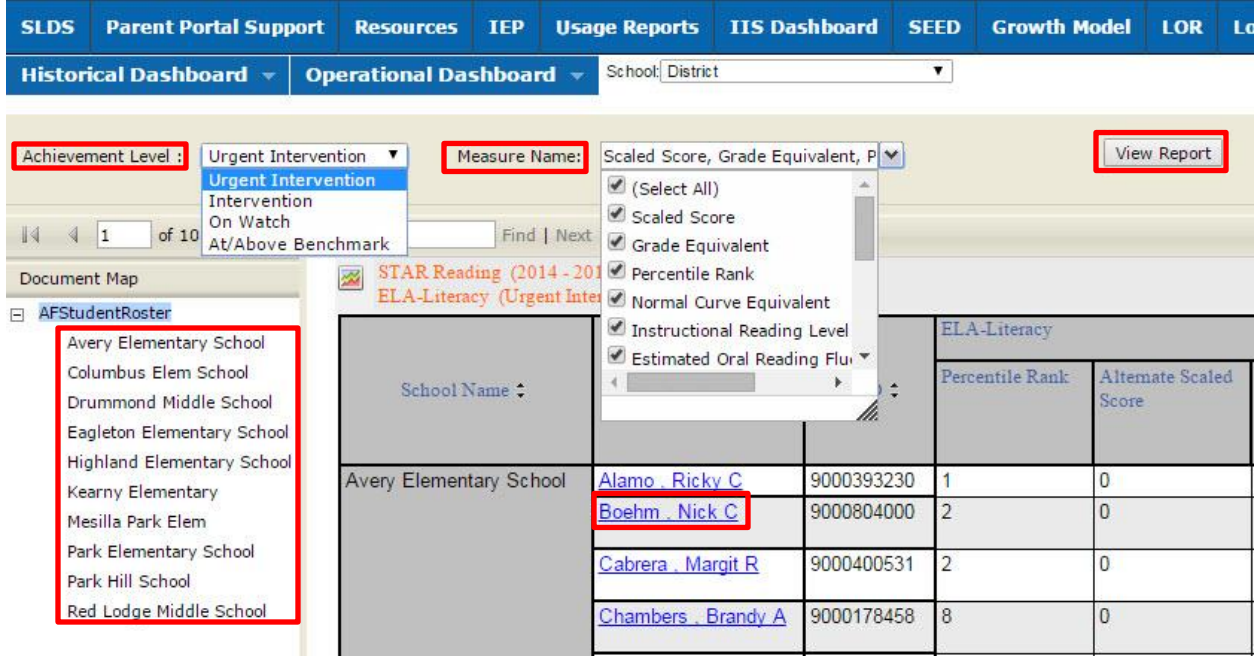

Georgia Department of Education May 26, 2017 • Page 6 of 13 All Rights Reserved

This is the student profile page.

Local assessments are now available from the student profile page.

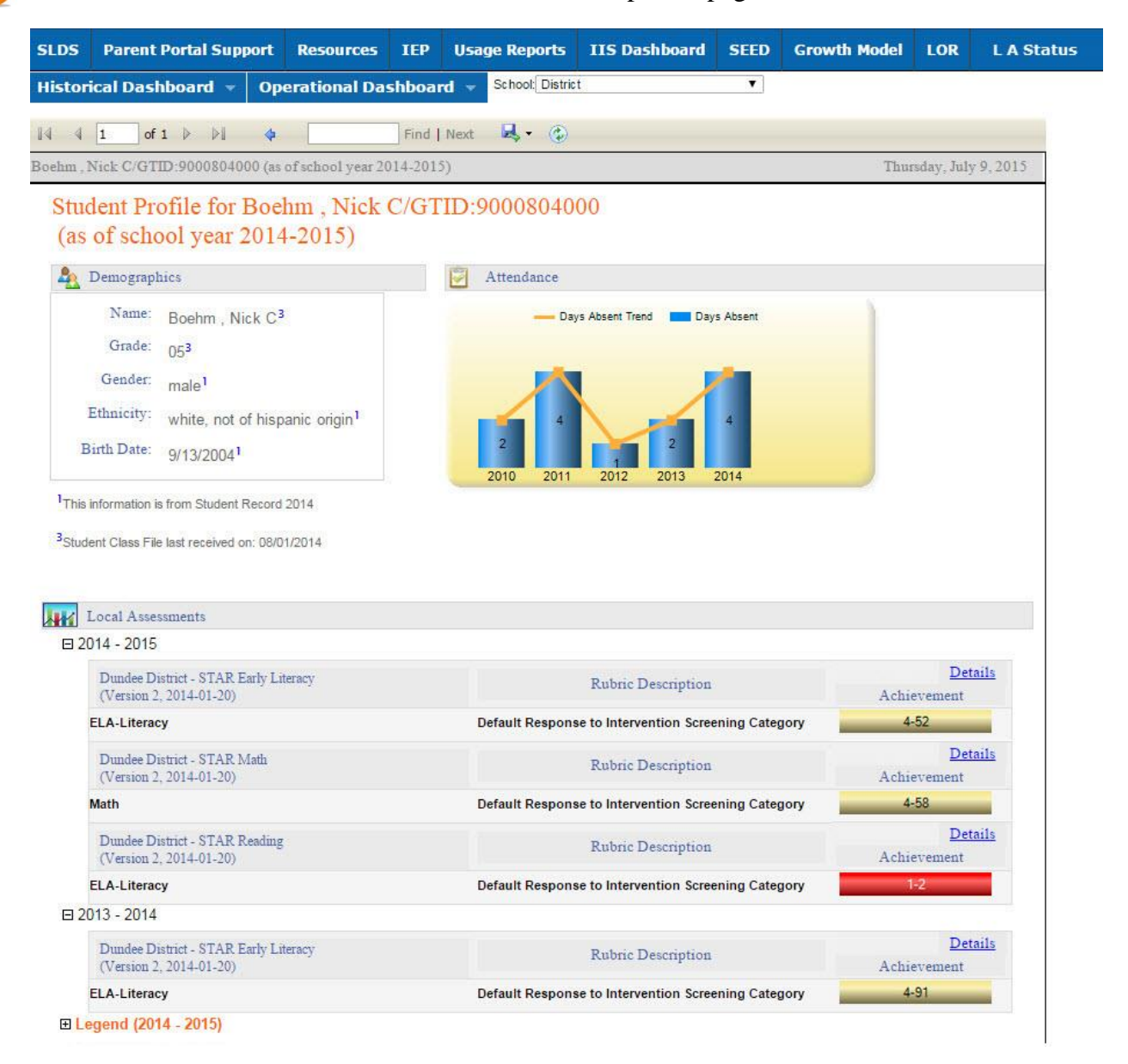

Click on the Details link to display the **Percentile Rank** of the selected student.

The view when hovering over the **Details link.** Click Here To View Percentile Rank Details of Student: Boehm, Nick C

Georgia Department of Education May 26, 2017 • Page 7 of 13 All Rights Reserved

This is the percentile ranking of the student. Click on a specific percentile to view the details.

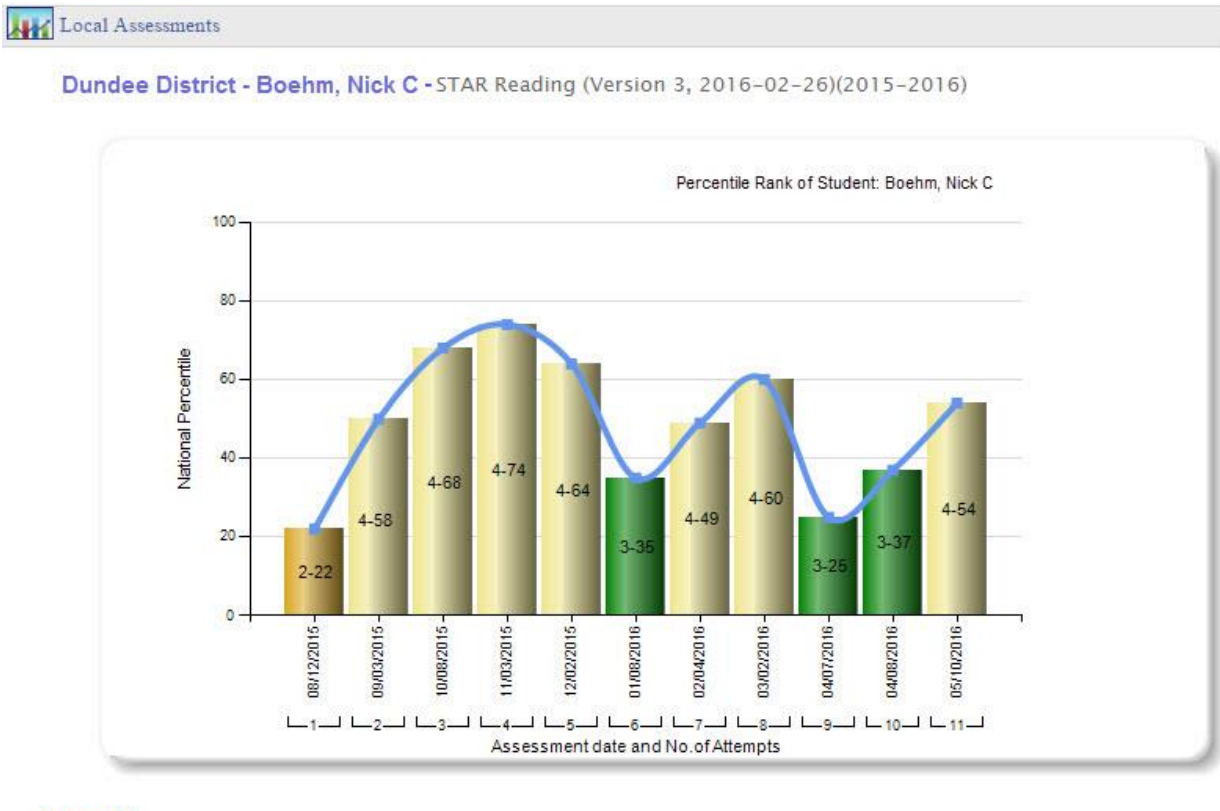

#### Legend

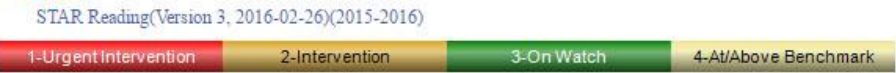

#### Percentile Details

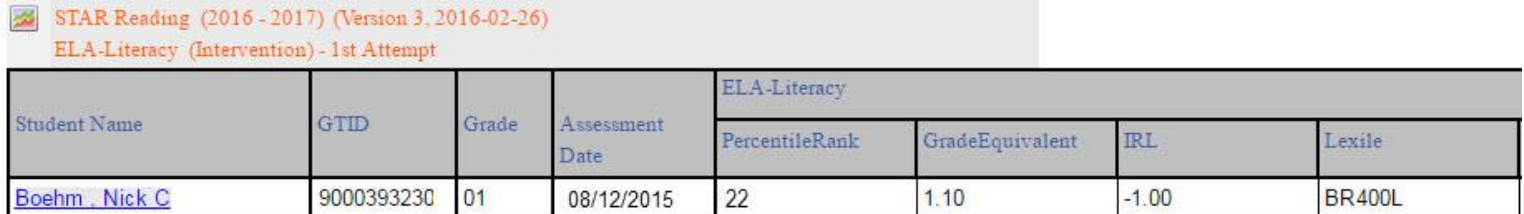

Georgia Department of Education May 26, 2017 • Page 8 of 13 All Rights Reserved

## <span id="page-8-0"></span>**Historical**

The historical dashboard displays assessment data for currently enrolled students as well as their entire history. To view assessment data, hover your mouse over the **Historical Dashboard** button. Click on the **Local Assessment** button.

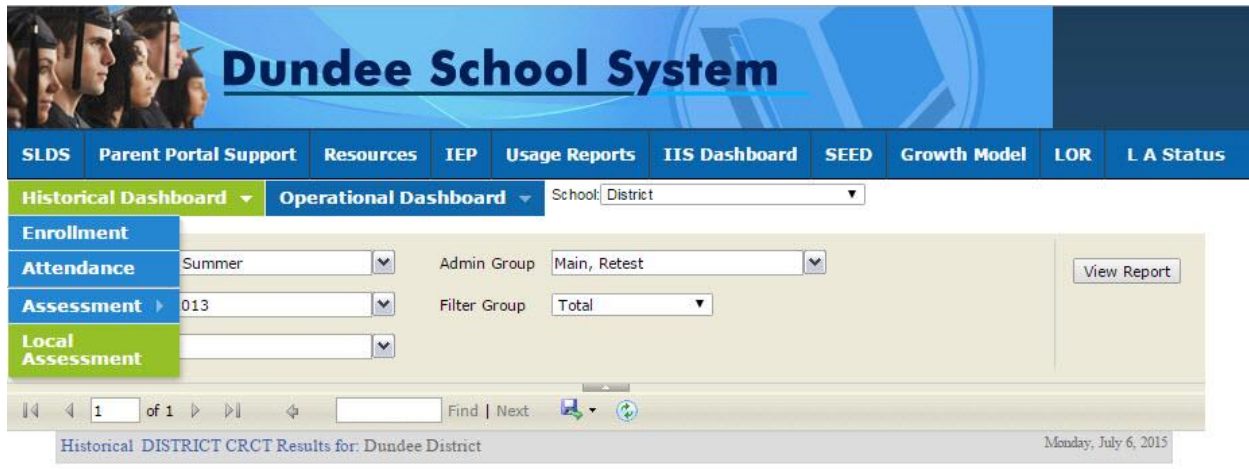

The assessment window will open. Use the **School Year** filter to view a specific year. Click the **View Report** button to generate the report.

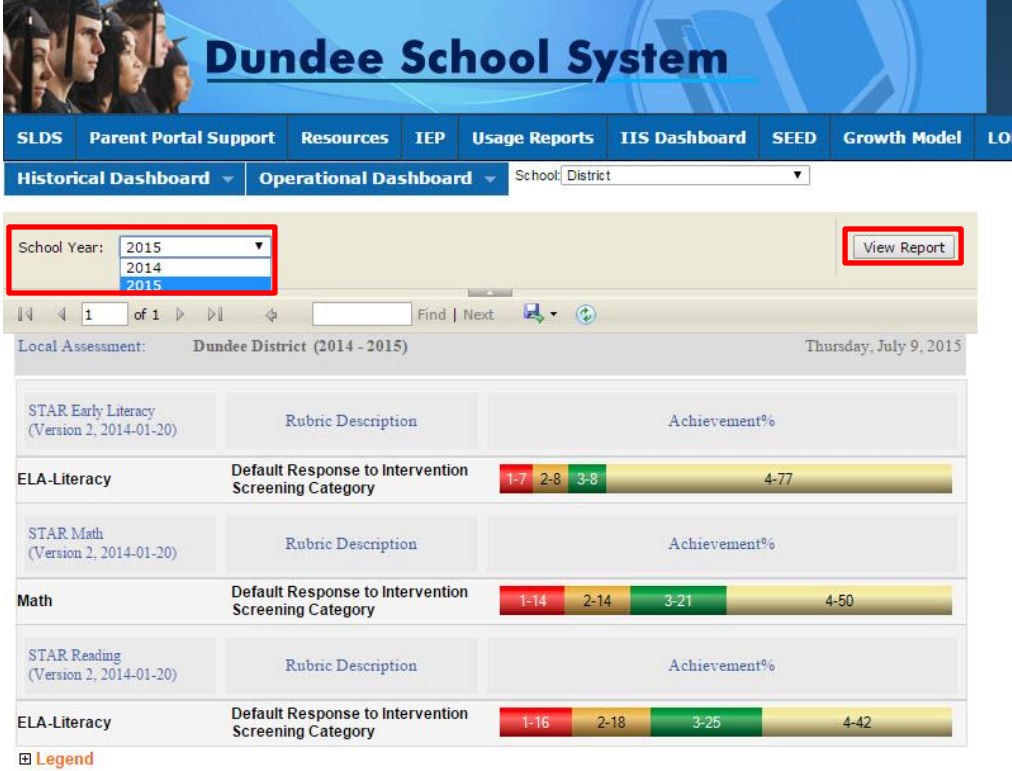

Georgia Department of Education May 26, 2017 • Page 9 of 13 All Rights Reserved

In this example,  $\begin{array}{|l|} \hline \text{1-16} & \text{the number 1 indicates that students in this area need urgent} \\\hline \end{array}$ intervention. The number 16 indicates that 16% of the total number of students tested are in the urgent intervention category. Specific assessment information can be accessed by clicking on a colored band.

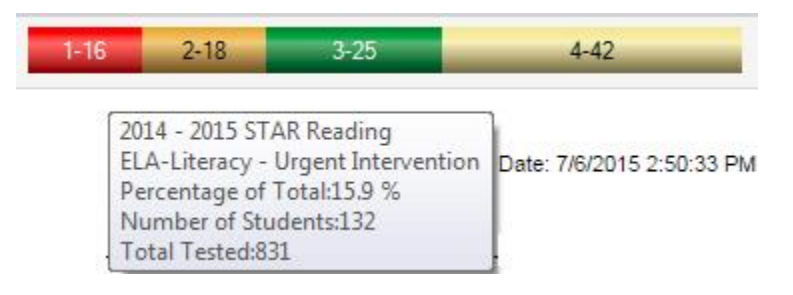

## <span id="page-9-0"></span>**Legend**

The **Legend** link  $\boxed{\text{E legend}}$  at the bottom of the assessment provides the name of the assessment, the action needed to be taken, along with the upper and lower thresholds for that achievement band.

 $\sim$  .

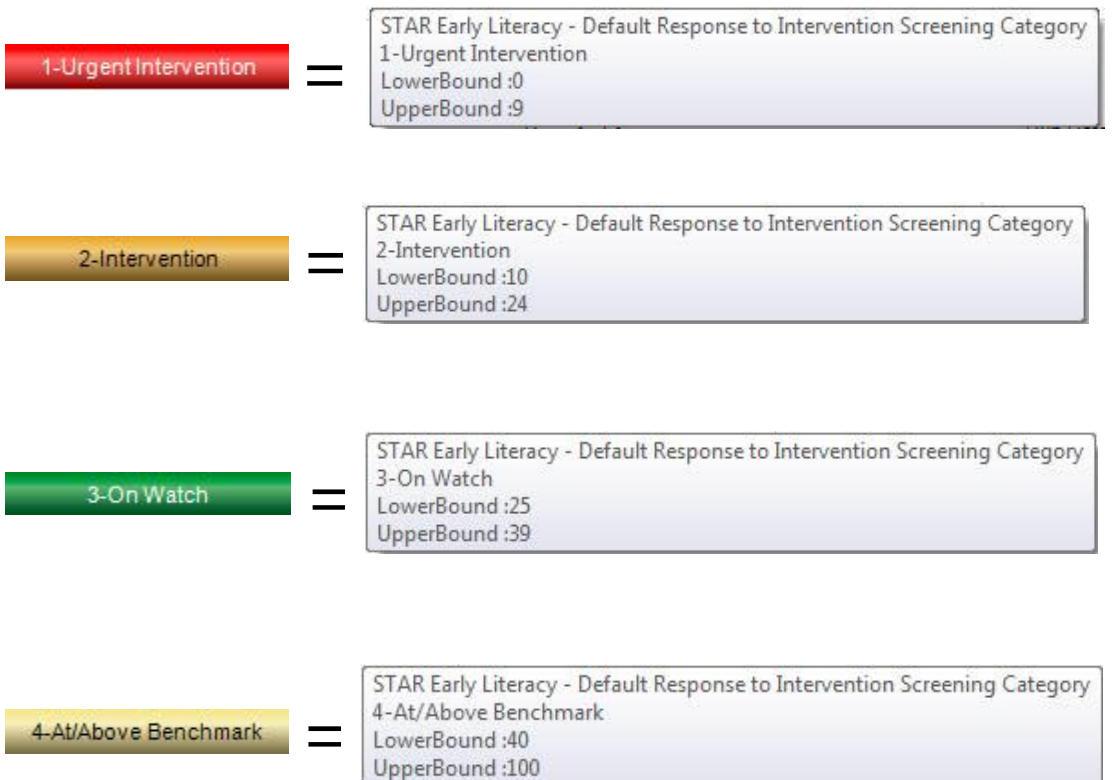

Georgia Department of Education May 26, 2017 • Page 10 of 13 All Rights Reserved

This page displays detailed assessment information. Each school within your district is represented based on the colored band you clicked on. In this example, each student within the *Urgent Intervention* category for each school in the district is displayed.

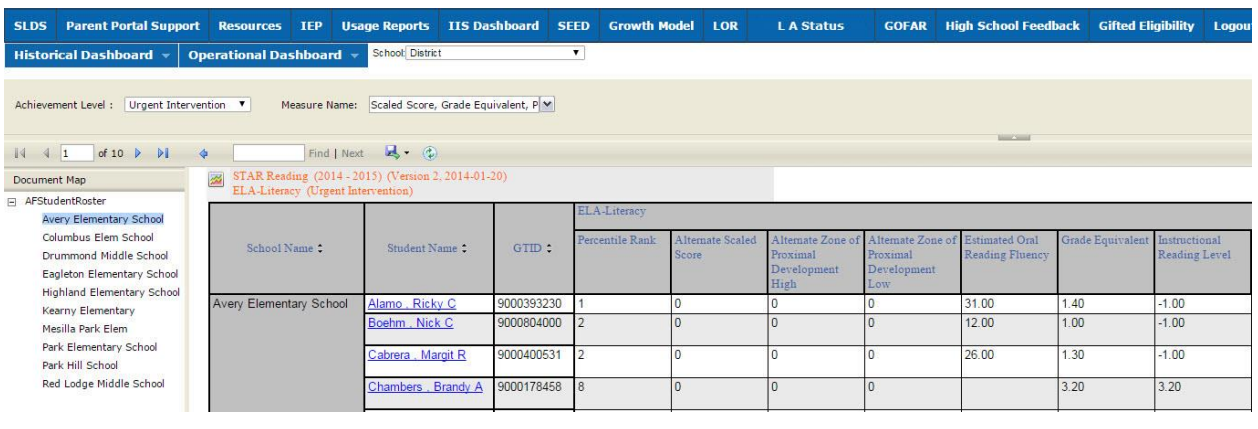

- Click on a school to view detailed assessment information for that school.
- Navigate through the data by using the **Achievement Level** filter. Click the **View Report** button to generate the report.
- Filter data by using the **Measure Name** filter. Click the **View Report** button to generate the report.
- Click on a student's link to go to their profile page.

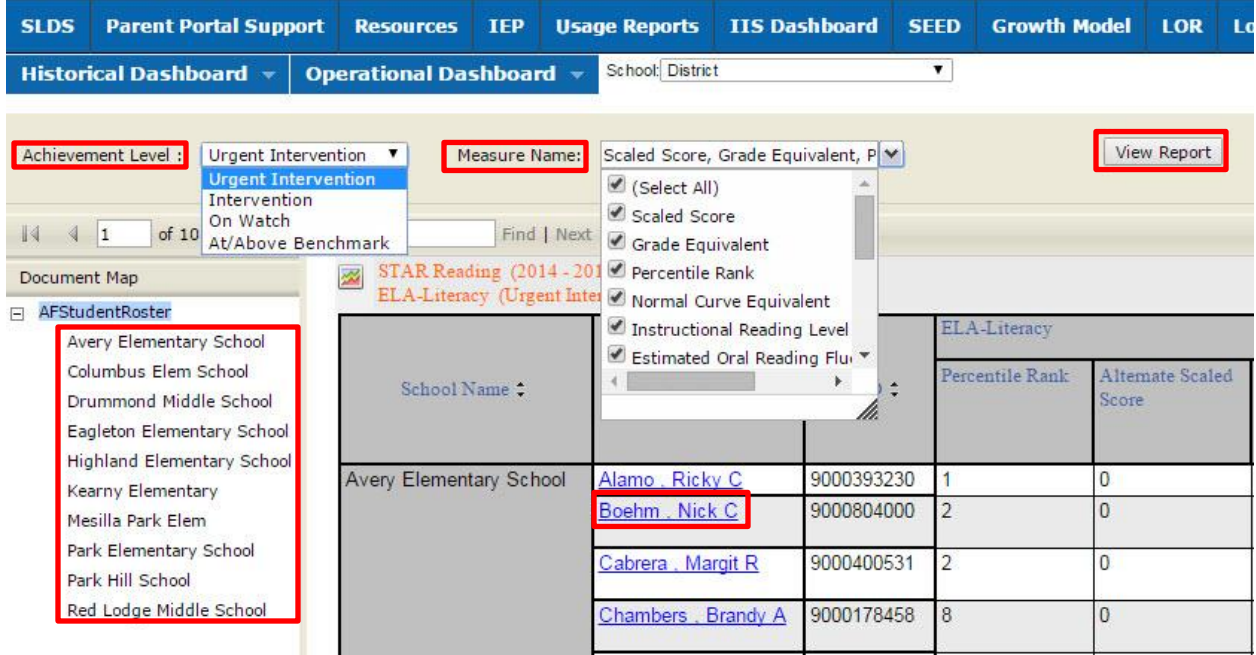

Georgia Department of Education May 26, 2017 • Page 11 of 13 All Rights Reserved

This is the student profile page.

Local assessments are now available from the student profile page.

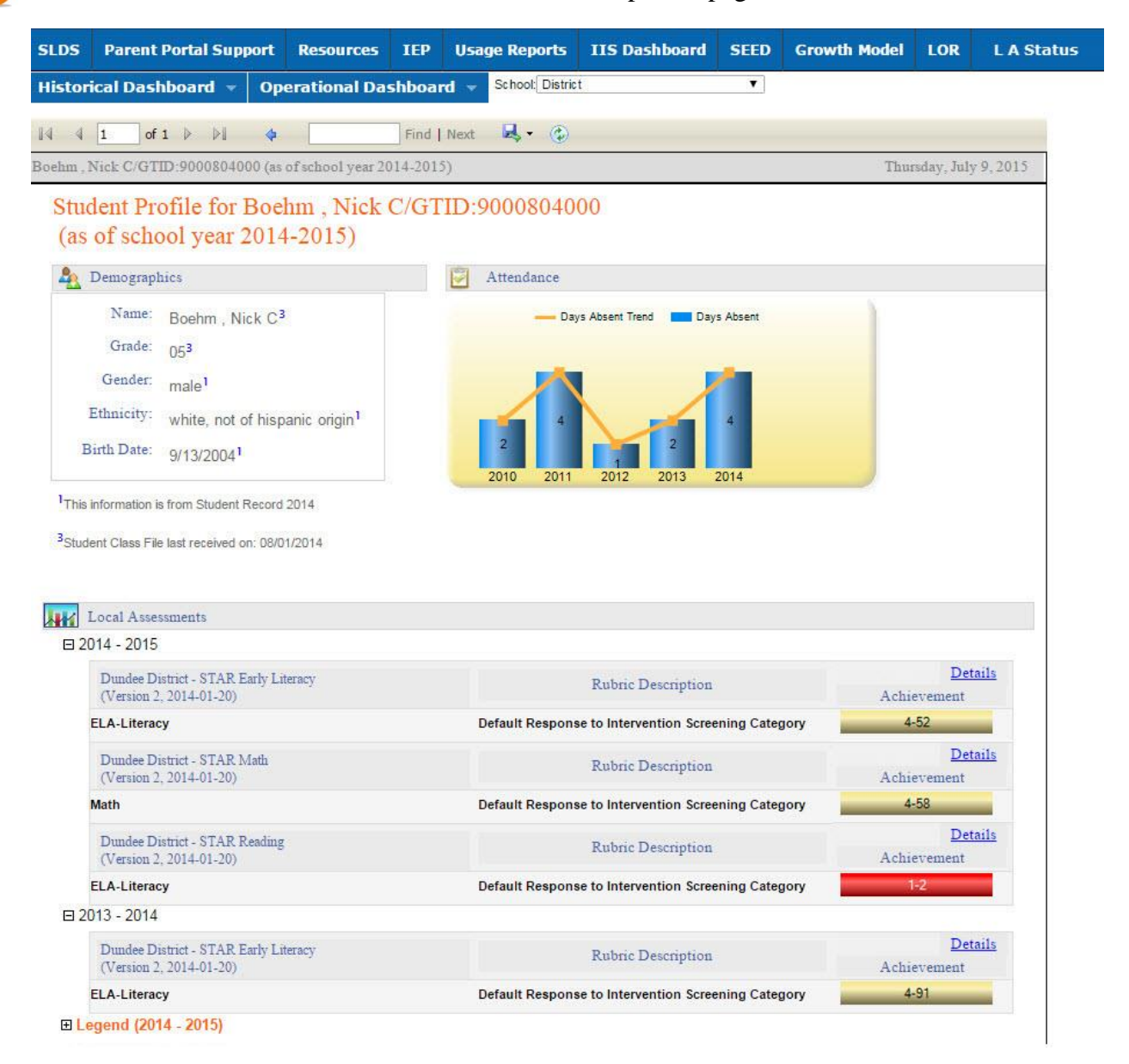

Click on the Details link to display the **Percentile Rank** of the selected student.

The view when hovering over the **Details link.** | Click Here To View Percentile Rank Details of Student: Boehm, Nick C

Georgia Department of Education May 26, 2017 • Page 12 of 13 All Rights Reserved

This is the percentile ranking of the student. Click on a specific percentile to view the details.

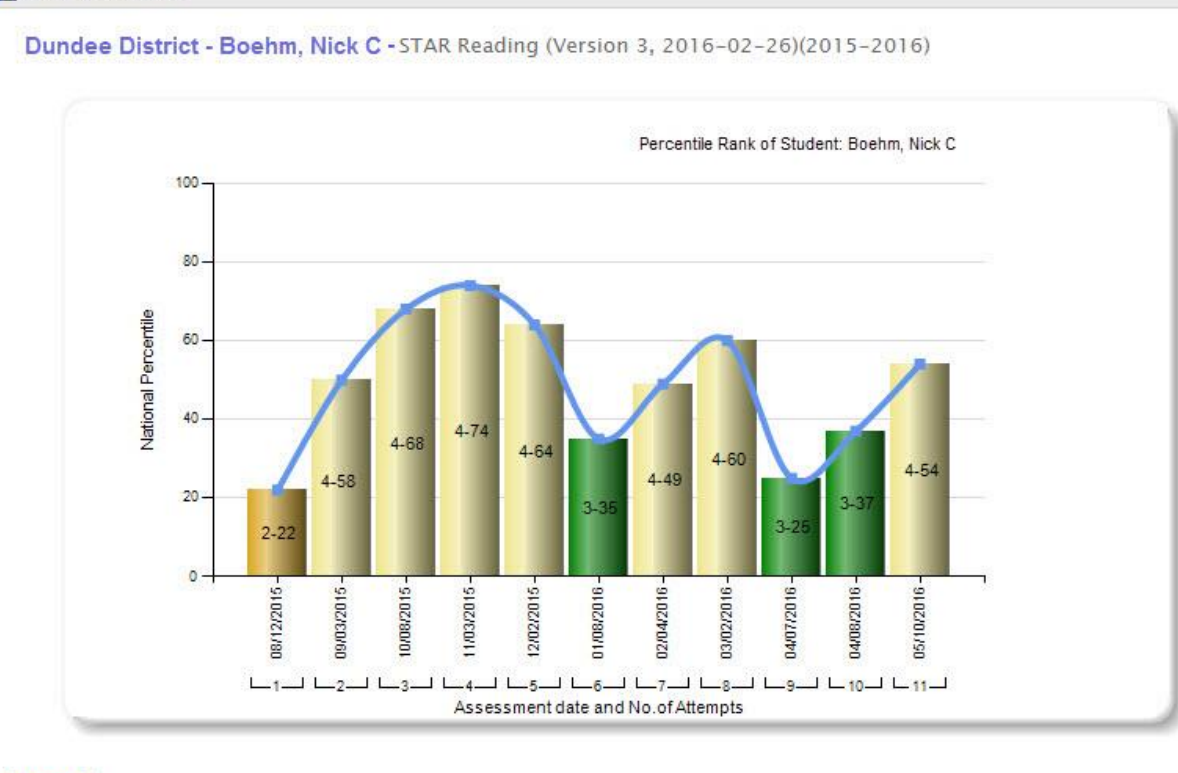

#### Legend

**AMY** Local Assessments

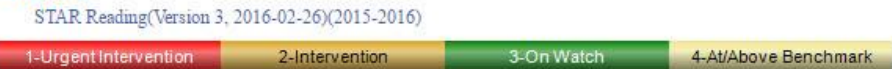

#### Percentile Details

STAR Reading (2016 - 2017) (Version 3, 2016-02-26) 100 ELA-Literacy (Intervention) - 1st Attempt ELA-Literacy Student Name GTID Grade Assessment PercentileRank GradeEquivalent **IRL** Lexile Date  $01$ Boehm, Nick C 9000393230  $22$  $1.10$  $-1.00$ **BR400L** 08/12/2015

> Georgia Department of Education May 26, 2017 • Page 13 of 13 All Rights Reserved